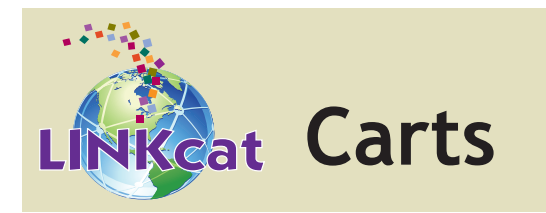

# Cart<sup>[]</sup>

The Cart feature allows you to create a temporary list of items as you browse the catalog. **A cart isn't connected to your library account and the contents will be deleted after you leave LINKcat.**

### **Add items to a Cart**

After searching LINKcat, click **Add to Cart** for a single title. To select multiple titles, check the boxes next to each title, and click **Add to Cart**  at the top.

#### **View and modify your Cart**

In the upper right-hand corner, click on the Cart icon. Note that the Cart icon will not appear in the upper right-hand corner until *after* you have added items to the Cart.

After clicking on the Cart icon, the Cart contents will appear in a pop-up box. From there you can:

- Print, email (if logged in), download, or empty the contents of your Cart.
- Select one or more titles by checking the box in front of the title (or click **All** to select all items). Then:
	- Click **Remove title** to delete the selected item(s) from your Cart.
	- Click **Place hold** to place a hold on the selected item(s).
	- If logged in, click **Add to a List** to add the selected item(s) to a List.

**The contents of Carts are deleted when LINKcat is closed, or when you log out of your account.**

**www.linkcat.info**

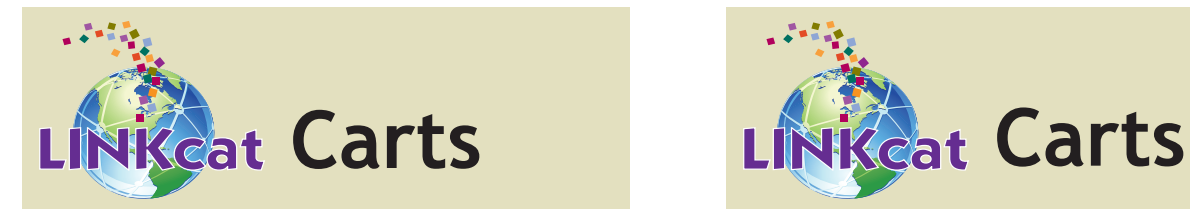

# Cart<sup>l</sup>

The Cart feature allows you to create a temporary list of items as you browse the catalog. **A cart isn't connected to your library account and the contents will be deleted after you leave LINKcat.**

## **Add items to a Cart**

After searching LINKcat, click **Add to Cart** for a single title. To select multiple titles, check the boxes next to each title, and click **Add to Cart**  at the top.

## **View and modify your Cart**

In the upper right-hand corner, click on the Cart icon. Note that the Cart icon will not appear in the upper right-hand corner until *after* you have added items to the Cart.

After clicking on the Cart icon, the Cart contents will appear in a pop-up box. From there you can:

- Print, email (if logged in), download, or empty the contents of your Cart.
- Select one or more titles by checking the box in front of the title (or click **All** to select all items). Then:
	- Click **Remove title** to delete the selected item(s) from your Cart.
	- Click **Place hold** to place a hold on the selected item(s).
	- If logged in, click **Add to a List** to add the selected item(s) to a List.

**The contents of Carts are deleted when LINKcat is closed, or when you log out of your account.**

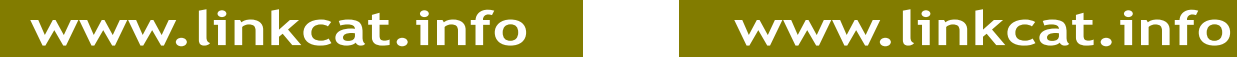

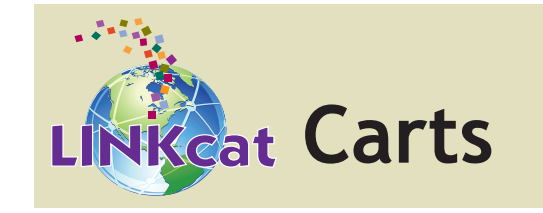

# Cart<sup>[把</sup>

The Cart feature allows you to create a temporary list of items as you browse the catalog. **A cart isn't connected to your library account and the contents will be deleted after you leave LINKcat.**

#### **Add items to a Cart**

After searching LINKcat, click **Add to Cart** for a single title. To select multiple titles, check the boxes next to each title, and click **Add to Cart**  at the top.

#### **View and modify your Cart**

In the upper right-hand corner, click on the Cart icon. Note that the Cart icon will not appear in the upper right-hand corner until *after* you have added items to the Cart.

After clicking on the Cart icon, the Cart contents will appear in a pop-up box. From there you can:

- Print, email (if logged in), download, or empty the contents of your Cart.
- Select one or more titles by checking the box in front of the title (or click **All** to select all items). Then:
	- Click **Remove title** to delete the selected item(s) from your Cart.
	- Click **Place hold** to place a hold on the selected item(s).
	- If logged in, click **Add to a List** to add the selected item(s) to a List.

**The contents of Carts are deleted when LINKcat is closed, or when you log out of your account.**